## Link your ORCID to PURE

These instructions are for adding and connecting an ORCID to your PURE account so that content in PURE is regularly exported to ORCID. You can also follow these instructions if you have previously added your ORCID and now want to export your PURE content to ORCID.

**NOTE:** After following these instructions, you must **Save** your changes in PURE, using the blue button at the bottom of the window.

## 1. Log [into PURE.](https://pure.abdn.ac.uk/admin/login.xhtml?)

2. a) If you haven't yet added an ORCID to PURE, click on **Edit profile** from your Personal Overview**.** Then click on **Create or Connect your ORCID ID.**

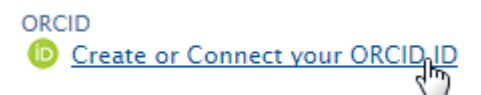

b) If you previously added your ORCID iD to PURE but haven't yet synchronised it, click on **Authorise export of content to ORCID.**

ORCID

0 0000-0002-3003-3554

 $\approx$  -

Authorise export of content to ORCID

3. A message will appear that advises you will be taken to the ORCID website and lists which information PURE will export. Click on **Proceed**.

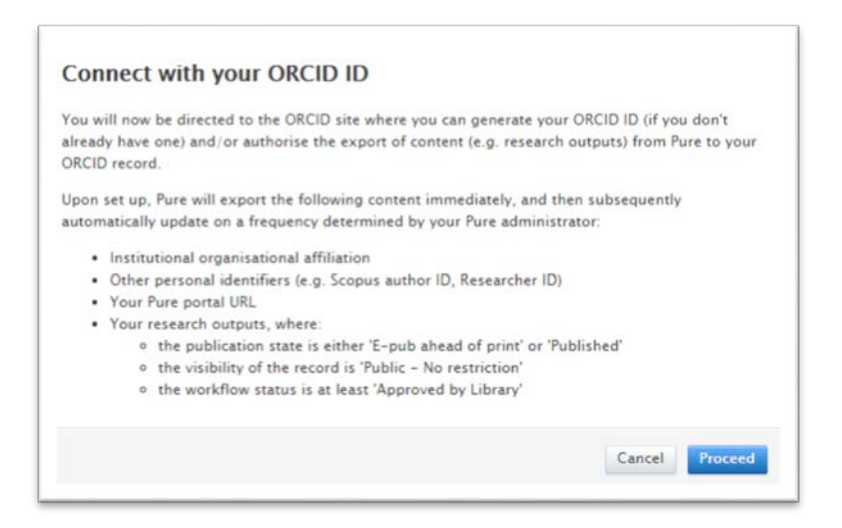

4. The window will then redirect to an **ORCID authorisation page** that is linked to the ORCID website.

5. Enter your ORCID password and click on the **Authorize** button.

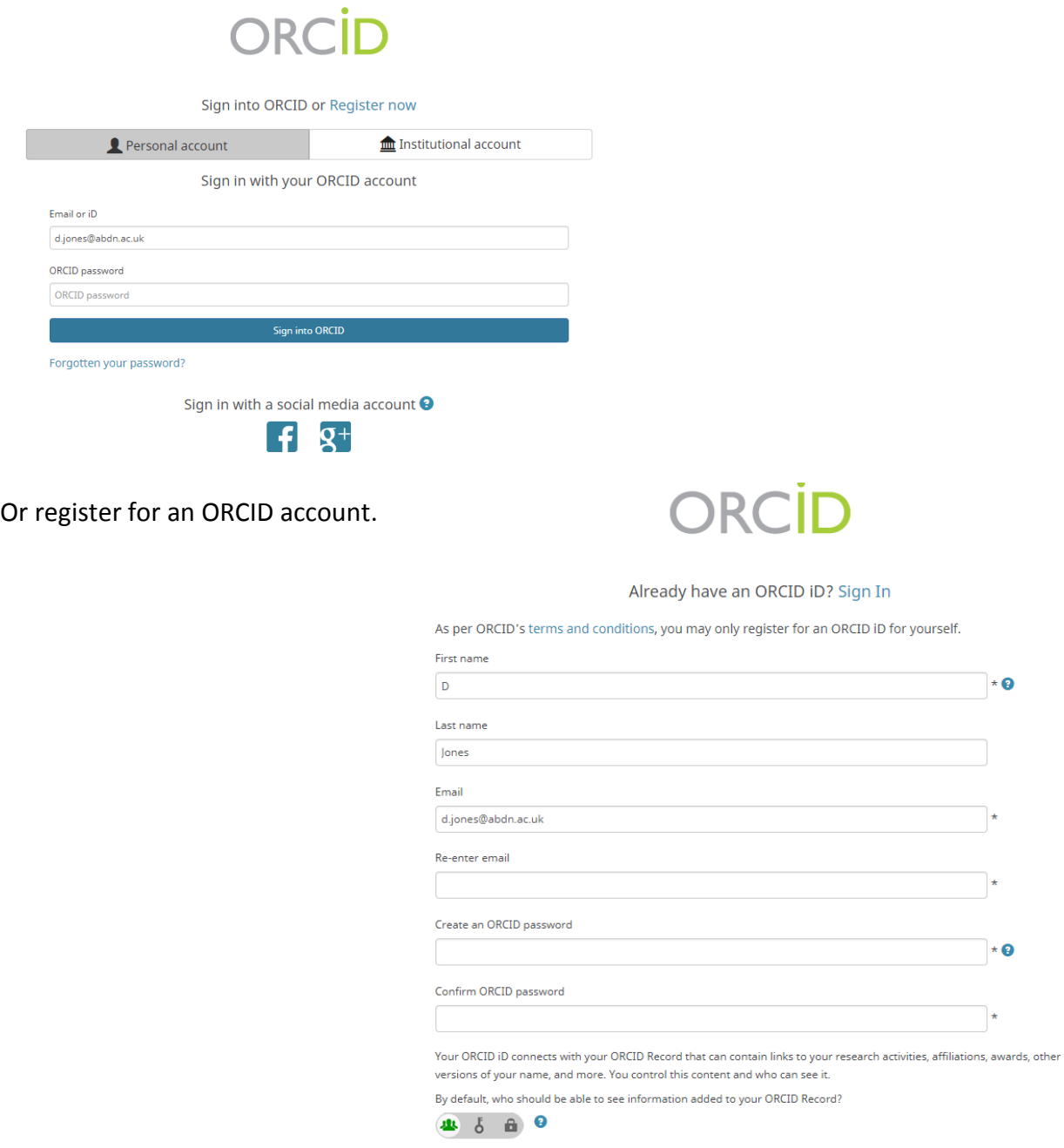

6. You should see a message in your PURE profile record to confirm that you have successfully created your ORCID and exported your PURE content initially, and that future exports will occur.

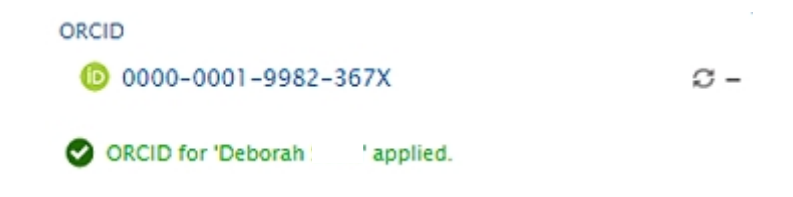

7. Ensure you press the blue **Save** button at the bottom of your PURE profile record. If you don't Save your changes, your connection to ORCID will be lost.

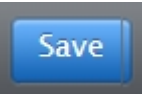

## **Details about the export from PURE to ORCID**

When you first authorise the synchronisation from PURE to ORCID, the following PURE details are exported to ORCID:

- A link to your University of Aberdeen Research profile
- A "University of Aberdeen" entry under the employment section
- All your PURE publications that are:
	- o Completed or Validated records
	- o Published or E-pub ahead of print

The PURE to ORCID synchronisation is daily, so any changes or additions in PURE will be exported to ORCID within 24 hours. However, you can export your PURE content manually by logging into your PURE Profile and clicking on **Export** next to your ORCID iD:

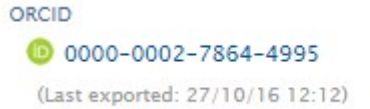

If at any time you wish to stop the PURE/ORCID synchronization you will need to remove PURE as a trusted organisation underneath your ORCID account settings:

## Trusted organizations<sup>o</sup>

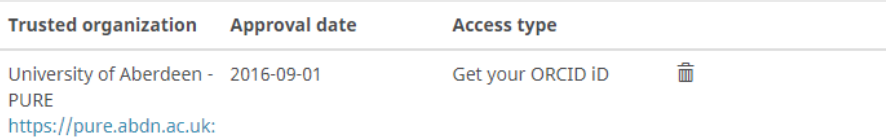

 $C^*$  Export  $-$